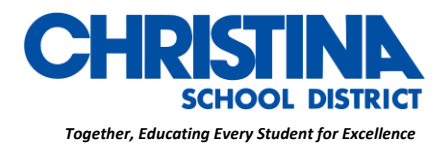

**CHRISTINA SCHOOL DISTRICT** Drew Educational Support Center 600 North Lombard Street Wilmington, Delaware 19801

**Curriculum, Instruction & Assessment** Phone: (302) 552-2620 Fax: (302) 429-4142 TDD: (800) 232-5470

> د. جينا مودي مشرف التطوير المهني، **II & State PD**

# **تعليمات الوصول إىل** *Schoology*

**الطالب وأولياء األمور**

الطالب

إذا كنت تستخد م كر و مبوك *(Chromebook(*

 *●*استخدم مجلد *CSD* متصفحك وانقر عىل عالمة صفحة *CSD Schoology* ف ي ֦֧֦֧֦֧֦֧֦֧֦֧֜֜

جميع الأجهزة الأخرى (كمبيوتر / كمبيوتر محمول)

 *●*انقر عىل *Edge* أو*Firefox*

ر ش *●* يط العنوان ، اكتب *[www.christinak12.org/schoology](http://www.christinak12.org/schoology)* <sup>ف</sup> ي

 *●*اكتب ا *[\(firstname.lastname@students.christina.k12.de.us\)](mailto:firstname.lastname@students.christina.k12.de.us)* التعريف لرقم ي ļ

> اكتب كلمة المرور ، وه *●* رقم الطالب الخاص بك ، أو رقم الغداء ي

# **تعليمات تطبيقات الجوال**

بمجرد أن يكون لديك حساب ، قم بتنزيل تطبيق Schoology من متجر التطبيقات الخاص بك. اضغط على أيقونة  $\ddot{\phantom{0}}$ التطبيق لفتحه عىل جهازك.

ابدأ باختيار مدرستك:

.1 استخدم لوحة المفاتيح إلدخال اسم مدرستك أو مؤسستك. أثناء الكتابة ، ستتم تعبئة االختيارات المطابقة كقائمة. يجب أن يظهر اسم المدرسة ورقم الهوية والمدينة والولاية والرمز البريدي أدناه.

### **CHRISTINAK12.ORG**

The Christina School District is an equal opportunity employer and does not discriminate on the basis of race, color, religion, sex, pregnancy, national origin, citizenship, age, disability, veteran status, genetic information, sexual orientation, gender identity, or any other categories protected by federal, state, or local law. Inquiries regarding<br>compliance with the above may be directed to Telephone: (302) 552-2600.

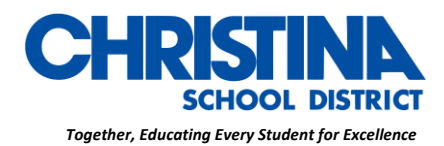

**CHRISTINA SCHOOL DISTRICT** Drew Educational Support Center 600 North Lombard Street Wilmington, Delaware 19801

**Curriculum, Instruction & Assessment** Phone: (302) 552-2620 Fax: (302) 429-4142 TDD: (800) 232-5470

د. جينا مودي مشرف التطوير المهني، **II & State PD** .2 اضغط عىل اسم مدرستك أو مؤسستك عندما يتم عرضها.

3. يمكنك استخدام عنوان بريد إلكتروني أو اسم مستخدم لتسجيل الدخول إلى التطبيق ، اعتمادًا على كيفية إعداد ي حسابك.

.4 اضغط عىل تسجيل الدخول إلكمال.

لمزيد من التعليمات حول كيفية استخدام *Schoology* ، قم بز يارة *com.schoology.support://https*

# **يهاىل اال :**

- .*www.schoology.com* إىل اذهب .1
- . انقر فوق تسجيل في أعلى الصفحة واختر *Parent*. ي ֦֧֢֦֧֦֧֚֚֚֡֝֜֜֜֜

3. أدخل رمز دخول الوالدين الخاص بك. يتكون هذا الرمز من 12 رقمًا بتنسيق xxxx-xxxx ×xxx التي قد تلقيتها من أحد رمعلمي طفلك. ي

- .4 امأل النموذج بمعلوماتك.
- .5 انقر فوق تسجيل إلكمال.
- ً\* عندما تستخدم رمز دخول أحد الوالدين لإنشاء حساب ، يتم ربطك تلقائيًا بطفلك.

ًإذا كان رمز دخول الوالدين الخاص بك لا يسمح لك بالتسجيل أو ، إذا كان الرمز لا يحتوي على 12 رقمًا ، فيرجى الاتصال بمعلم طفلك أو مدرسته للحصول عىل مزيد من المعلومات.

### *Multiple Children at Different Districts*

#### **CHRISTINAK12.ORG**

The Christina School District is an equal opportunity employer and does not discriminate on the basis of race, color, religion, sex, pregnancy, national origin, citizenship, age, disability, veteran status, genetic information, sexual orientation, gender identity, or any other categories protected by federal, state, or local law. Inquiries regarding<br>compliance with the above may be directed to Telephone: (302) 552-2600.

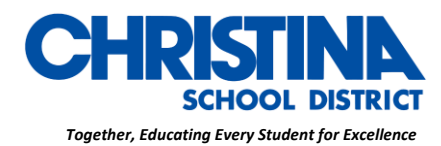

**CHRISTINA SCHOOL DISTRICT** Drew Educational Support Center 600 North Lombard Street Wilmington, Delaware 19801

**Curriculum, Instruction & Assessment** Phone: (302) 552-2620 Fax: (302) 429-4142 TDD: (800) 232-5470

د. جينا مودي مشرف التطوير المهني، **II & State PD** ع **. عنهن عنه المناس**<br>إذا كان أطفالك ملتحقون بمدارس مختلفة ليست في نفس المنطقة (أو ليست جزءًا من نفس حساب Schoology ي ً*Enterprise*، )فستظهر لك رسالة خطأ عند محاولة استخدام الزر "إضافة طفل" لربط حساب الوالد بحساب الطالب الخاص بهم*:*

يجب أن يكون لدى الآباء حساب منفصل لكل طفل من مدرسة مختلفة. على سبيل المثال ، إذا كان لديك طفل واحد في ي ֦֧֦֧֦֧֦֧ׅׅׅׅ֚֚֚֚֡֝֜֓֡֜֡֜֓֡֡֬֜֓֡֡֬֜֓֡֬֜֓֡֬ مدرسة ثانوية في منطقة واحدة ، وطفل آخر في مدرسة متوسطة في منطقة مختلفة ، فيجب أن يكون لديك حسابات في ي ي ي ي ر .<br>كلتا المنطقتين وربط حساباتك معًا. يتيح لك ربط الحسابات التبديل بين حسابين أو أكثر دون الحاجة إلى تسجيل الخروج والعودة مرة أخرى. تدير كل منطقة حسابات الوالدين بشكل منفصل ويمكنها بعد ذلك التواصل معك حسب الضرورة

تعليمات تطبيقات الجوال

بمجرد أن يكون لديك حساب ، قم بتنزيل تطبيق Schoology من متجر التطبيقات الخاص بك. اضغط على أيقونة  $\ddot{\phantom{0}}$ التطبيق لفتحه عىل جهازك*.*

ابدأ باختيار مدرستك*:*

.1 استخدم لوحة المفاتيح إلدخال اسم مدرستك أو مؤسستك. أثناء الكتابة ، ستتم تعبئة االختيارات المطابقة كقائمة. ر يجب أن يظهر اسم المدرسة ورقم الهوية والمدينة والوالية والرمز النيدي أدناه *.*

.2 ضغط عىل اسم مدرستك أو مؤسستك عندما يتم عرضها*.*

3. يمكنك استخدام عنوان بريد إلكتروني أو اسم مستخدم لتسجيل الدخول إلى التطبيق ، اعتمادًا على كيفية إعداد ي حسابك*.*

.4 اضغط عىل تسجيل الدخول إلكمال*.*

لمزيد من التعليمات حول كيفية استخدام *Schoology* ، قم بزيارة*com.schoology.support://https*

 *\** تسجيل الدخول ، تحقق مرة أخرى من رقم التعريف وكلمة المرور أو اتصل بمعلمك إذا كنت تواجه مشكالت ف *\**ي ֦֧֦֧֦֧֦֧֦֧֦֧֢֚֚֚֚֡֜֜֜֜֜

#### **CHRISTINAK12.ORG**

The Christina School District is an equal opportunity employer and does not discriminate on the basis of race, color, religion, sex, pregnancy, national origin, citizenship, age, disability, veteran status, genetic information, sexual orientation, gender identity, or any other categories protected by federal, state, or local law. Inquiries regarding<br>compliance with the above may be directed to Telephone: (302) 552-2600.